# **HCMS manual**

## Note: HCMS doesn't support SH020, SH025 & SH029.

## **1. What you can do with HCMS.**

The HCMS is the free software used on Microsoft Windows XP, 7, 8, or 10 PC. HCMS lets you:

- Access a cameras via LAN (locally via a Local Area Network).
- Watch live video streams from more than one camera in the same time.
- Record and save live videos on your PC.

## **2. Requirements for using HCMS.**

Make sure the following requirements are met:

- Your computer and the camera access to the same LAN.
- Windows xp/7/8/10 is running on this PC.
- Your camera has been successfully set up.

## **3. Download and Install the HCMS**

Download HCMS from: ww.sricam.com/srihome/download

# **4. Install HCMS, Once installed, the following icon will be displayed on the PC's desktop as figure 1.**

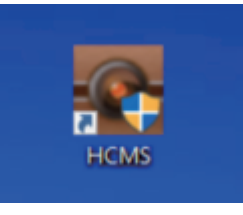

Figure 1

# **5. Login HCMS**

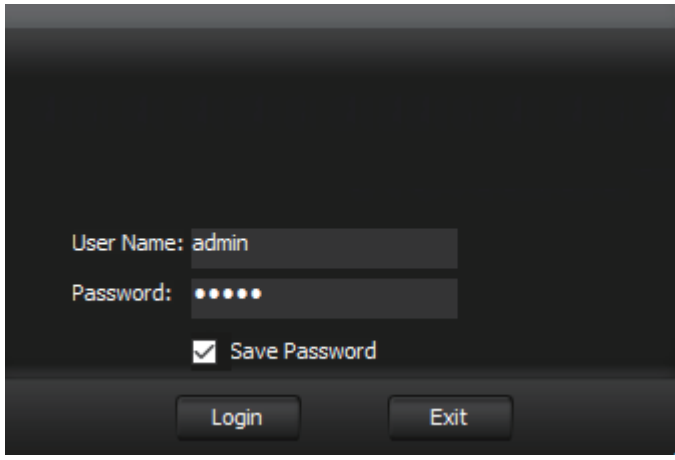

Figure 2

Running HCMS, then login to the window shown in Figure 2 with default User Name "admin" and default password "admin" bring ups the HCMS main control window shown in Figure 3.

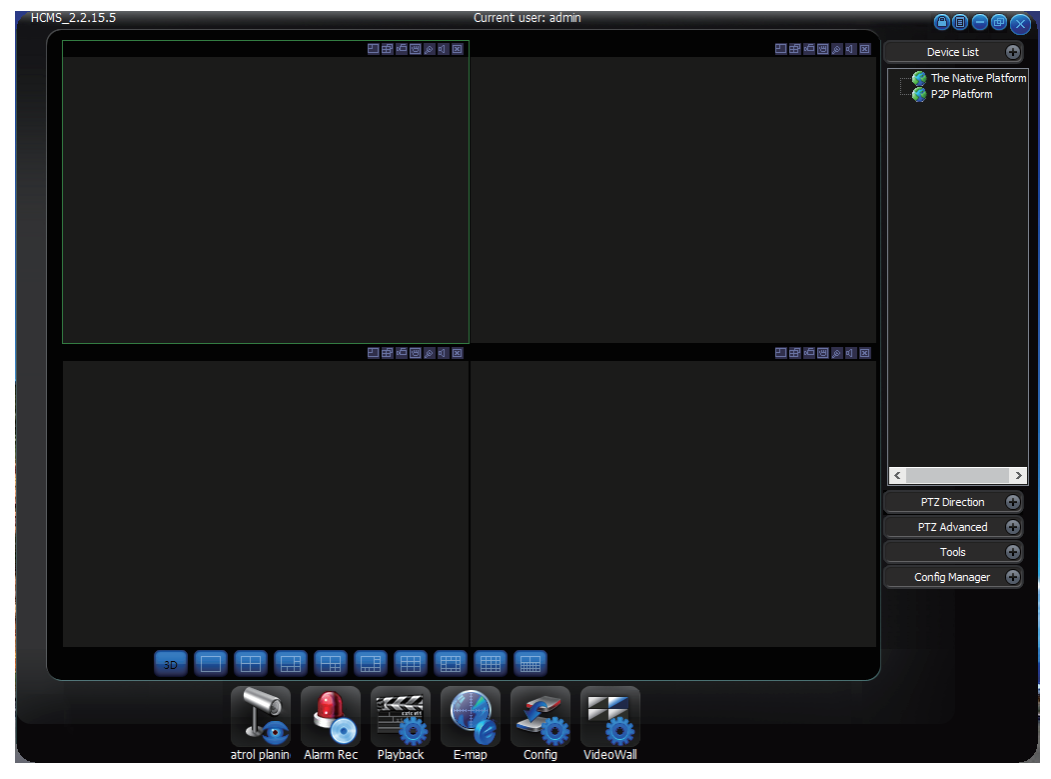

Figure 3

## **6. Add camera on HCMS.**

Step 6-1 Click the "Config manager" , then click"Device manage"as figure 4.

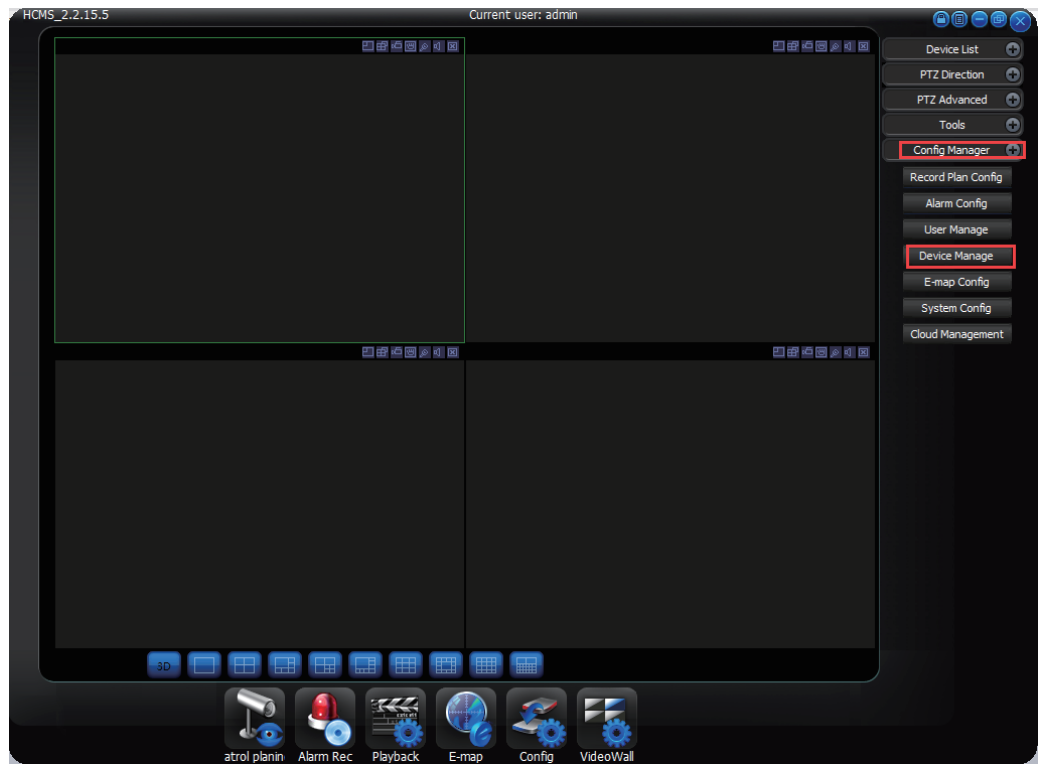

Figure 4

-2-

Step 6-2 On the pop up windows, click "Search Device" icon as figure 5.

Step 6-3 Select the camera.

Step 6-4 Enter password:888888 (password must be 888888)

Step 6-5 Click "Add" icon.

Step 6-6 Click "X" icon to finish.

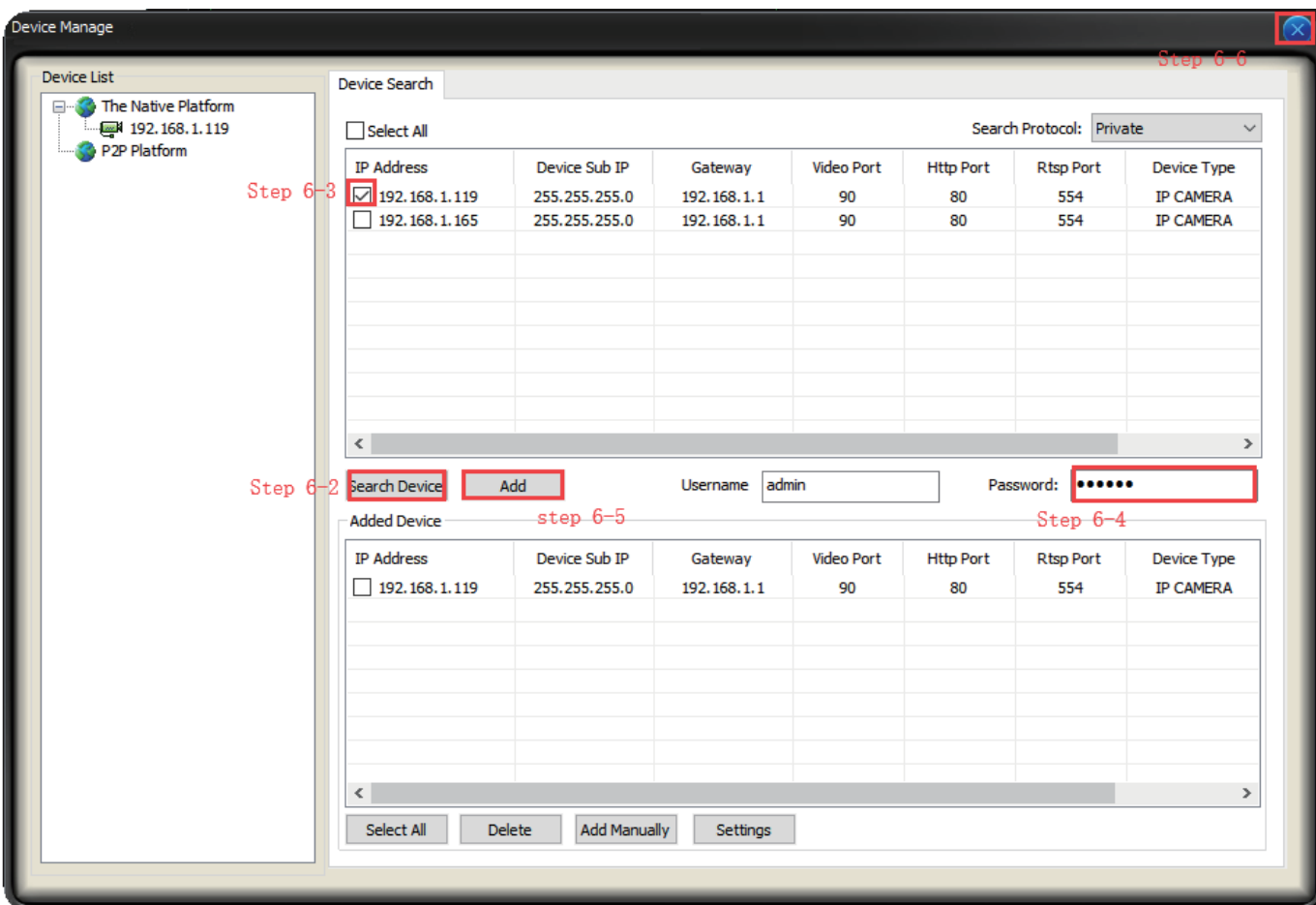

Figure 5

#### **7. Watch video feed on HCMS.**

Click "device List", on the pop up list double click the camera's IP address to see the video feed as figure 6.

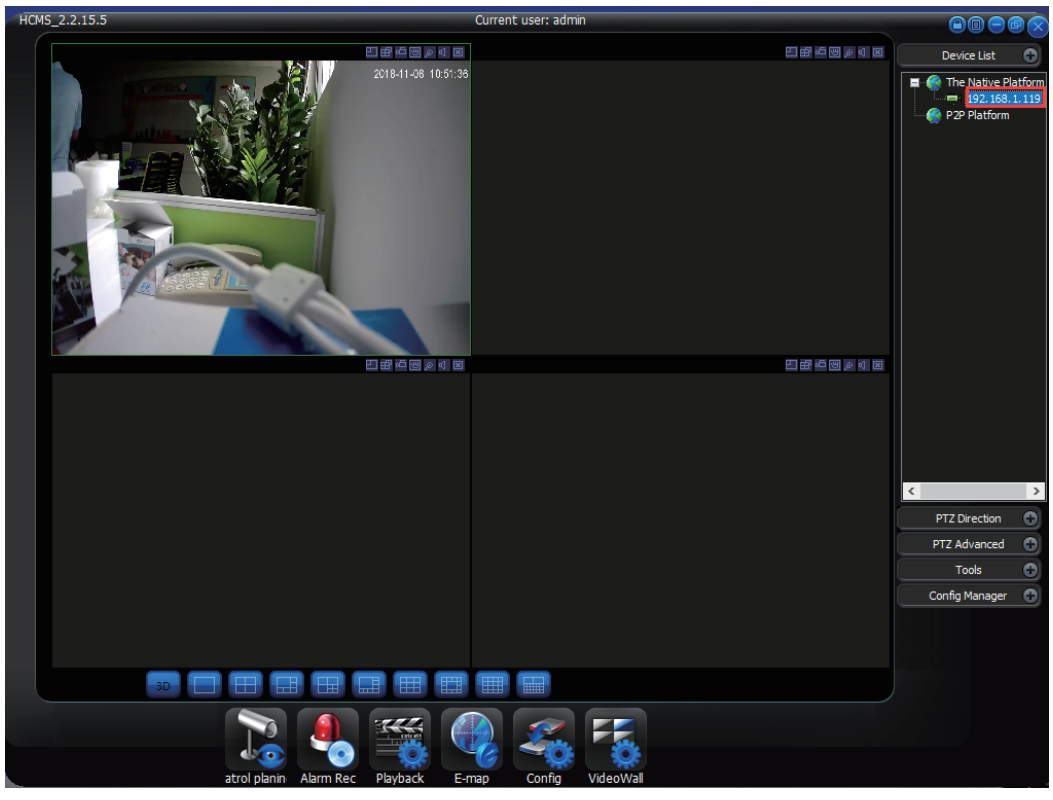

Figure 6

#### **8. Record videos on local PC.**

Click "Manual Record" button to manually record video.

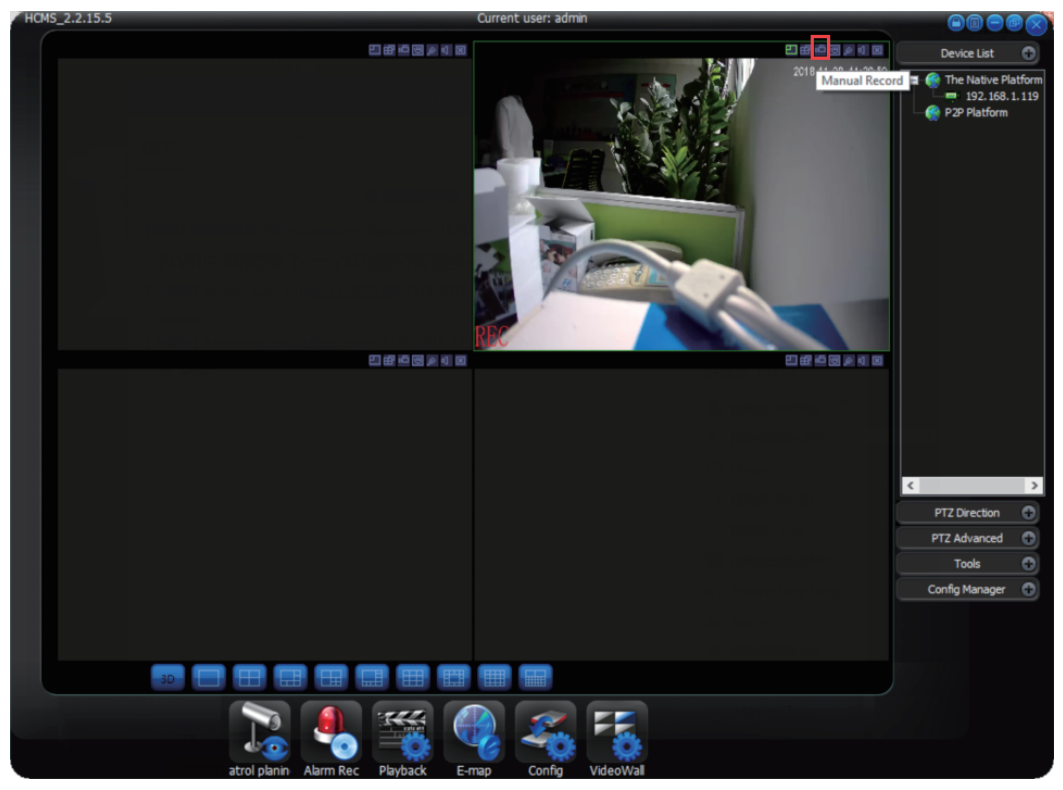

Figure 7